## **Scanning with SilverFast Ai Epson Perfection 4180 Photo and Expression 10000 XL**

1. Launch Adobe PhotoShop.

2. From the **File** menu, choose **Import** > **SilverFast(***scanner***).** Your selection will be based on the scanner that you are using:

*SilverFast (Epson)* for the Epson Perfection 4180 Photo scanners *SilverFast (EpsonTI8)* for the Epson Expression 1640 XL scanners.<br> **Expression 1640** XL scanners.

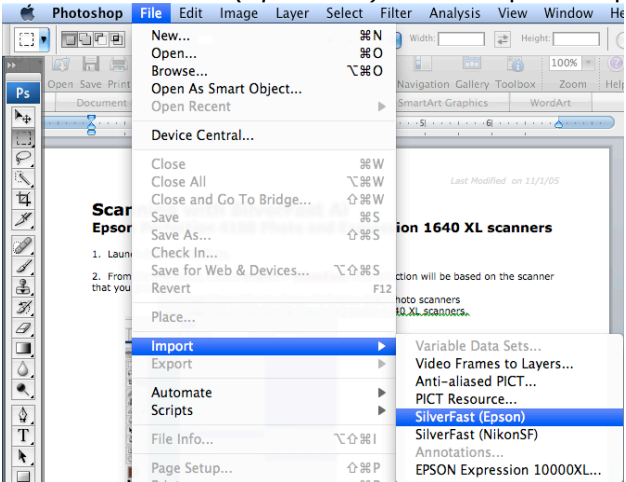

3. Once SilverFast is launched, press the **Prescan** button to view your image.

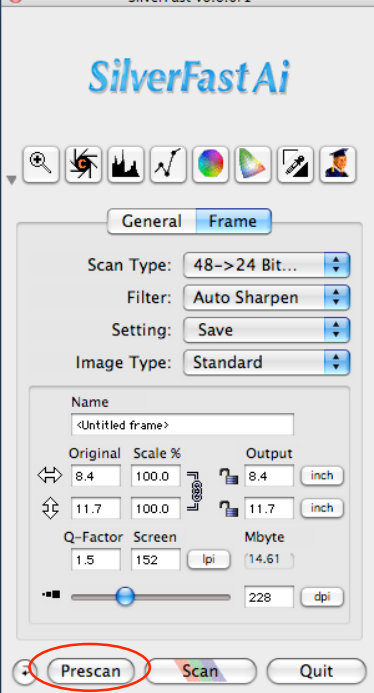

4. Adjust the size and placement the *Selection Marquee* (highlighted area) to frame the portion of the image that you wish to capture.

5. Under **Scan Type:** choose *42->24 Bit Color* for a color image and *16-8 Bit Grayscale* for grayscale.

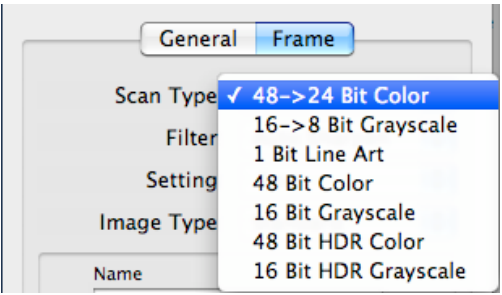

6. Now you must adjust the image quality for type of image you are scanning. There are 2 ways to do this:

a. Click the **Auto-Adjust** button. This will automatically adjust the highlights, shadows, brightness, and contrast of the image.

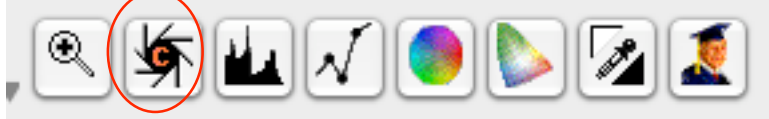

**-OR-**

b. Manually adjust the brightness, contrast, levels, curves, color, etc. by clicking on the **Histogram**, **Gradation-Adjustment**, and **Color Correction** buttons and adjusting the levels in those menus.

$$
\mathcal{A} \subseteq \text{Hom}(A) \cup \text{Hom}(A)
$$

7. If you are scanning a newspaper, magazine, or art print, you should descreen the scanned image for maximum image quality and sharpness. Select **USM & Descreening** in the *Filter* field.

The **USM & Descreening** dialog box will appear. Next to *Screen*, identify what type of print your document is.

If you want, you can click **Prescan** and then click the little box onto part of your scanned image to see a preview of what the descreening process will do to the image.

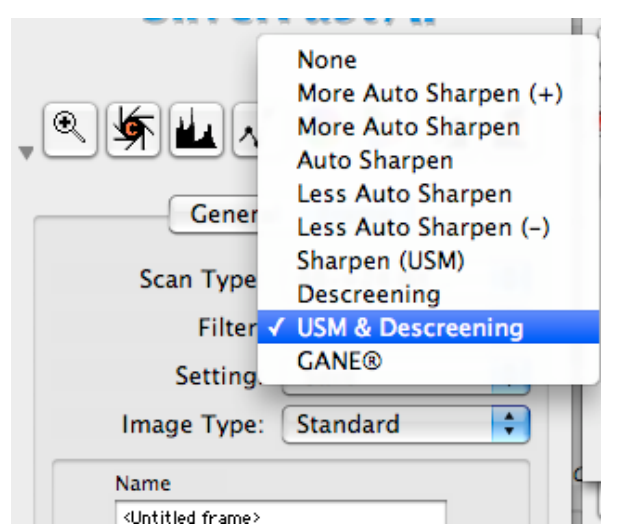

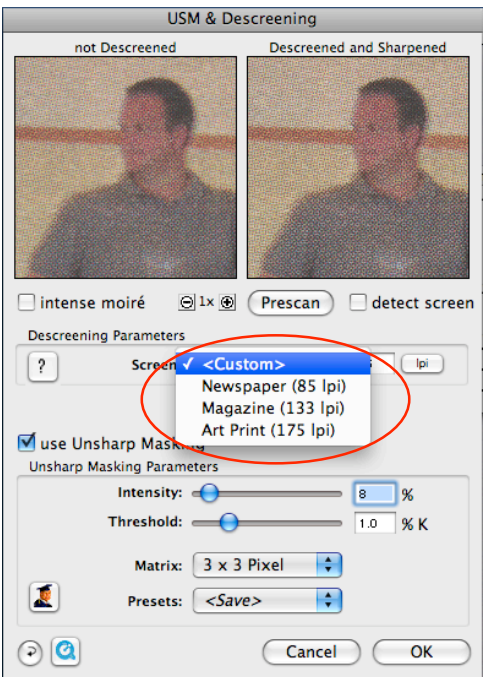

*Scanning with SilverFast Ai Page 2 of 3*

8. Adjust the size of your image. The resolution should be 300 dpi at 100% of the image size. You may also wish to scale the image at this point. Do this by entering a percentage in the appropriate box.

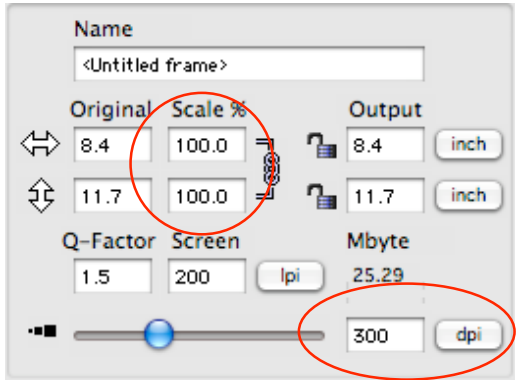

9. When all of your settings are the way you want them, click the **Scan** button. This will scan your image into PhotoShop.

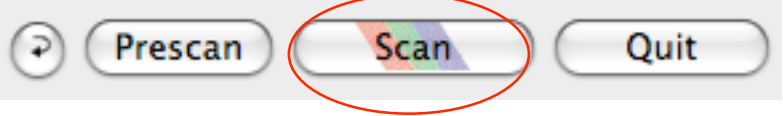

For questions or comments regarding this document, please email docxteam@hamilton.edu.